Getting Started with Libby For Kindle Devices

 $\bigcap$ 

Search

1)

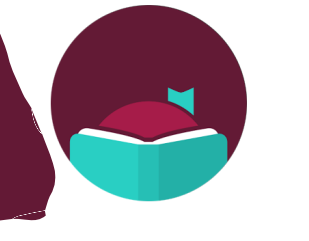

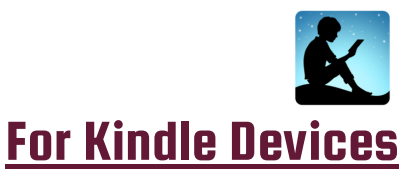

**2**

Go to **libbyapp.com** on your web browser, or download the Libby app on your smartphone\*.

For help with this, please see our instructions for Android & Apple devices.

Answer the prompts: Do you have a library card? Tap **Yes**. Then, tap on **I'll** Search for a Library, and search for 11720. Then, tap on Livebrary.com in the box below.

> Next, tap on Sign in with my Card & tap on Middle Country Public Library. Enter your library card number & 4 digit PIN. Your digital library card will display, so tap on **Next**. You will be asked if you want to read with Kindle, so tap on Yes, I Read with Kindle & you're ready to find books!

At the bottom of your screen you will see 5 icons. The 1st icon is where you can search for books. The 2nd icon is the digital catalog. The 3rd icon will bring you to your Libby settings. To see your account, tap on the 4th icon at the bottom of your screen. This is where you can view & manage your Loans & Holds.

Menu

 $\sum$ 

Library

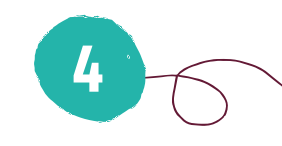

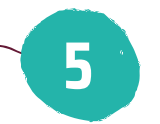

**3**

To **search** for books, tap on the <u>1st icon</u>—the magnifying glass—at the **bottom** of your screen. You can search for titles or authors, and your search history will be saved. Tapping on the 2nd icon will bring you back to the **catalog** to **browse** books.

Timeline

Shelf

To borrow a book, tap on **Borrow** & you will be brought to a new screen. At the top of the screen, tap where it says 14 days,  $\&$  select 21 days. Next, tap the burgundy **Borrow** button under the cover image, then tap on Read with Kindle. Make sure your Kindle is connected to WiFi.

**6**

**7**

You will be redirected to **Amazon**. Sign in with your **Amazon login**, then select the gold Get Library Book button to deliver the title to your Kindle. After a few minutes, your title should download to your Kindle device, and you can start reading!

Please note that you may borrow up to 7 books at one time, & place 5 holds at one time. Unless you select 21 days at your first checkout, the loan period for each title will be 14 days. **For one-on-one help, visit tinyurl.com/mcplbookalibrarian to request an appointment with a librarian.**